# WIFIHELL

## **HOW-2-SETUP-WLAE-AG300N**

BUFFALO的双频中继设置教程

Written By: YI PU

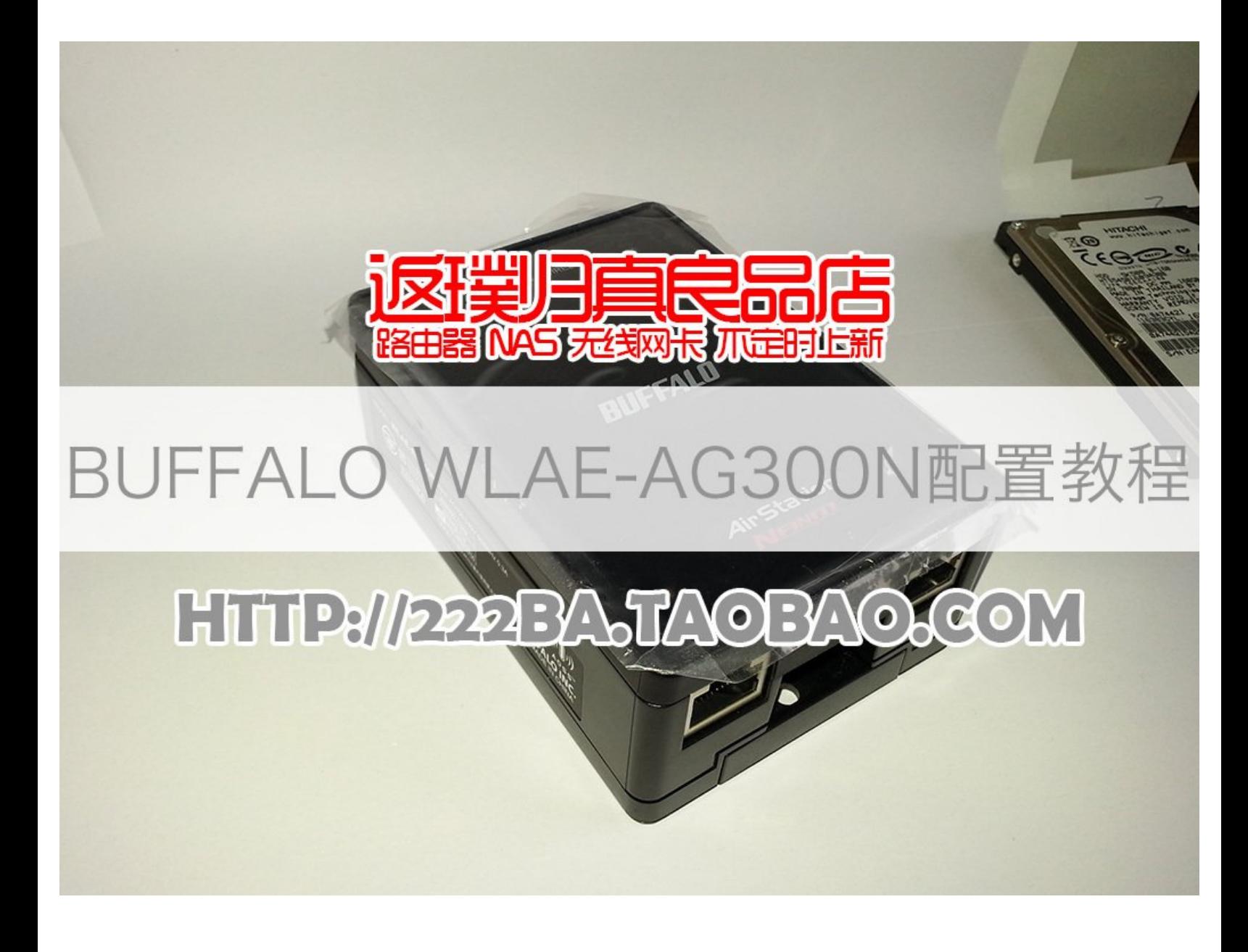

### **INTRODUCTION**

此教程适用于BUFFALO WLAE-AG300N(官方原版固件)。依照此教程配置,可最大程度上避免因 配置不当导致的:

- 1. 不能连接
- 2. 没有信号
- 3. 管理不便

'''此教程是良品店写给顾客的,一些描述仅仅适用于本店出售的商品,感谢大家对良品店的关注。良 品店: [http://222ba.taobao.com](http://www.wifihell.com。%27%27%27)。WFH无线论坛: http://w...

#### 教程阅读方法:

- 1. 从上往下浏览;
- 2. 每张图片的右边都有相应的说明;
- 3. 图片的左上角有"View Original", 点击查看大尺寸原图;
- 4. 注意图片中的颜色与右侧说明的颜色对应;
- 5. 右侧说明上方会有多张图片,从左往右浏览;

更详细的说明,请参见"官方说明书",下方有下载链接。

#### **Step 1 — HOW-2-SETUP-WLAE-AG300N**

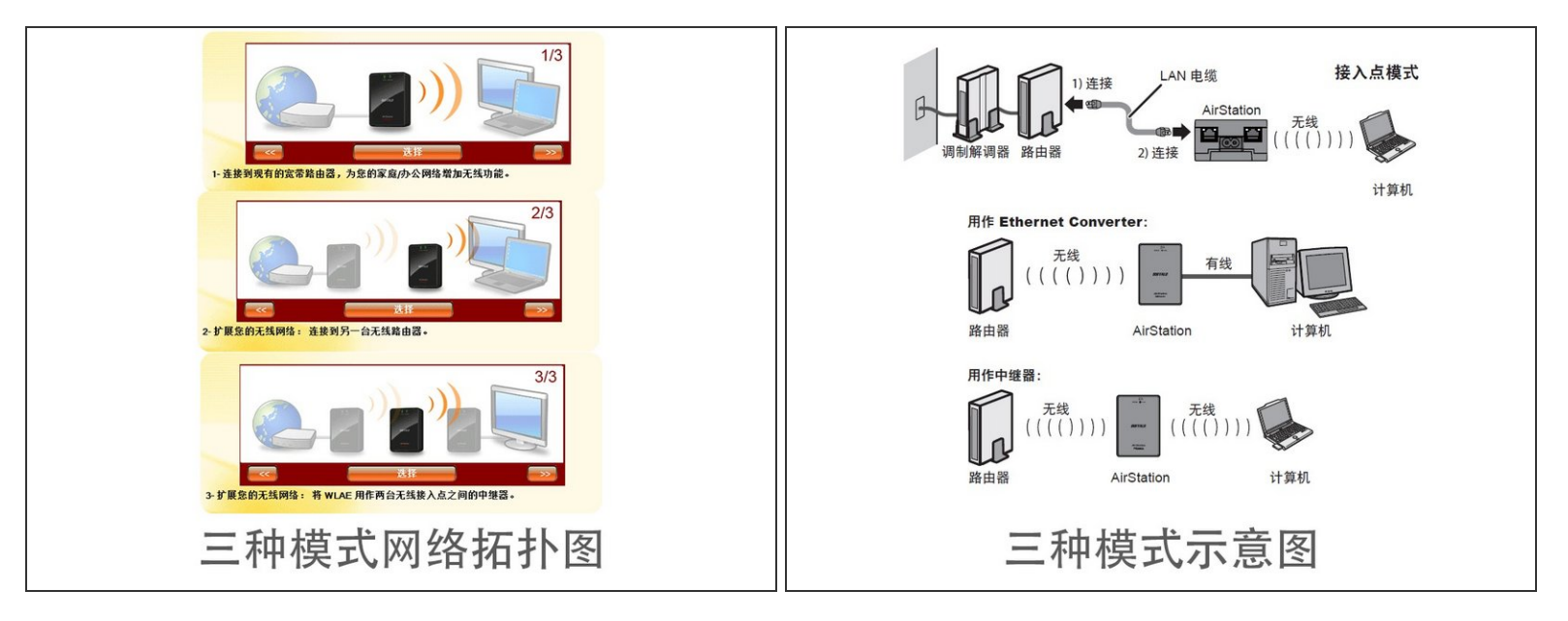

此设备的三种典型工作模式和网络连接图,特别注意,中继模式和**EOC**可以同时工作。

#### **Step 2**

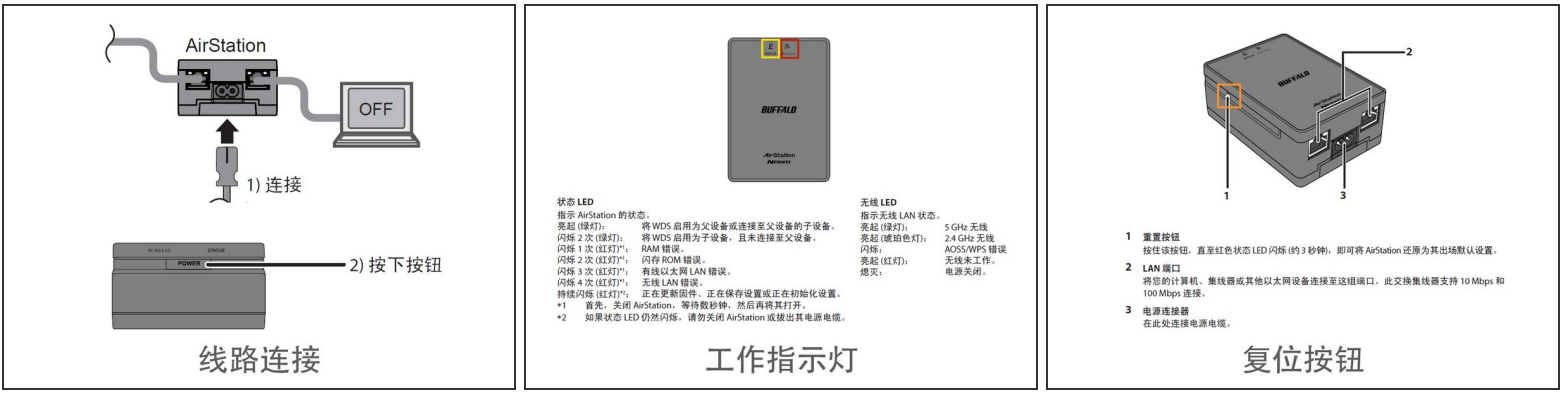

- 按照步骤连接线路,确保正常之后,按下电源按钮。
- 过大概1分钟,指示灯正常亮起,状态指示灯为绿色。其它情况请参照图中说明。
- 正常工作之后,无线指示灯为绿色或者琥珀色。绿色代表工作在5G频段下,请使用支持5G的设备 连接。琥珀色表示工作在2.4G频段下,请使用支持2.4G的设备连接。  $\bullet$
- 如有异常或者不能登陆,请在通电情况下按下此按钮3秒钟,直到状态指示灯开始闪烁。

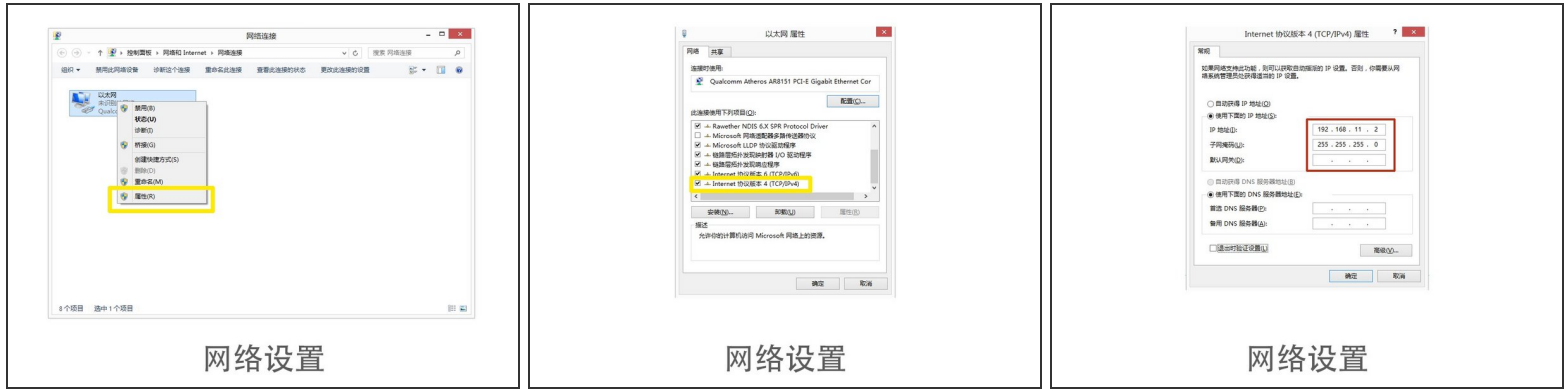

- 设置电脑为固定IP。依次打开-控制面板\网络和 Internet\网络连接,找到"本地连接",右键选择属性 \INTERNET协议4 (TCP/IP v4).
- 将**IP**地址改为:**192.168.11.2** ;子网掩码:**255.255.255.0**。

**Step 4**

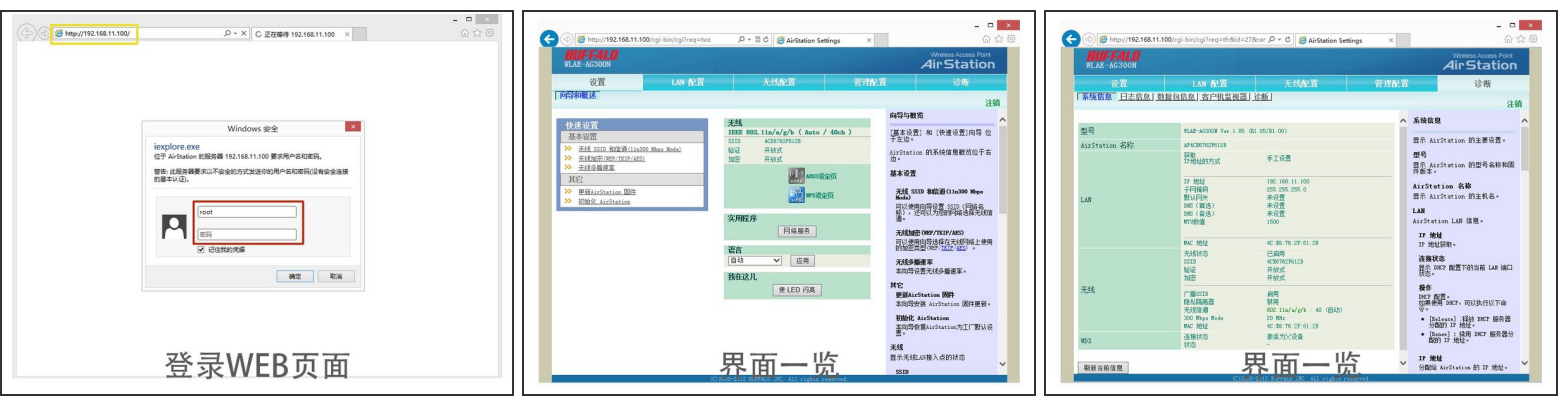

一切配置就绪之后,打开浏览器,输入:192.168.11.100.账号:root,无需输入密码(默认是没有 密码的)。如果不对,请参照第三步进行复位操作。  $\bullet$ 

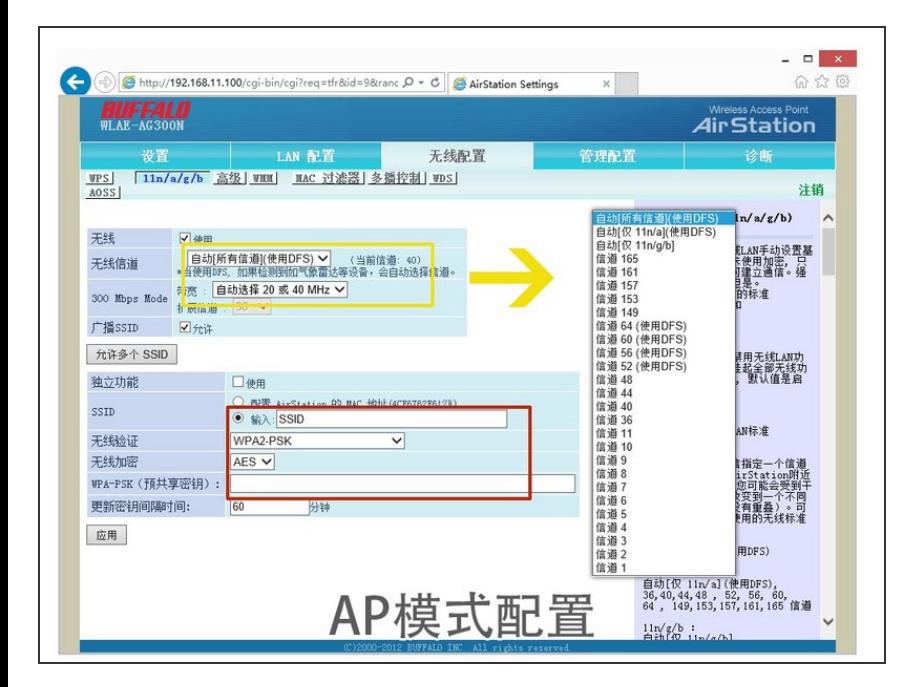

**AP**模式需要配置的参数:无线信道 (默认为**5GHZ**的,因此一些设备搜 索不到),请更改为适合自己设备的 信道,**2.4G**请选择**1-11**,**5G**的选择 其它信道;输入**SSID**(无线网络名 称);加密方式选择**WPA2-AES**; 密码请输入至少**8**位数。  $\bullet$ 

#### **Step 6**

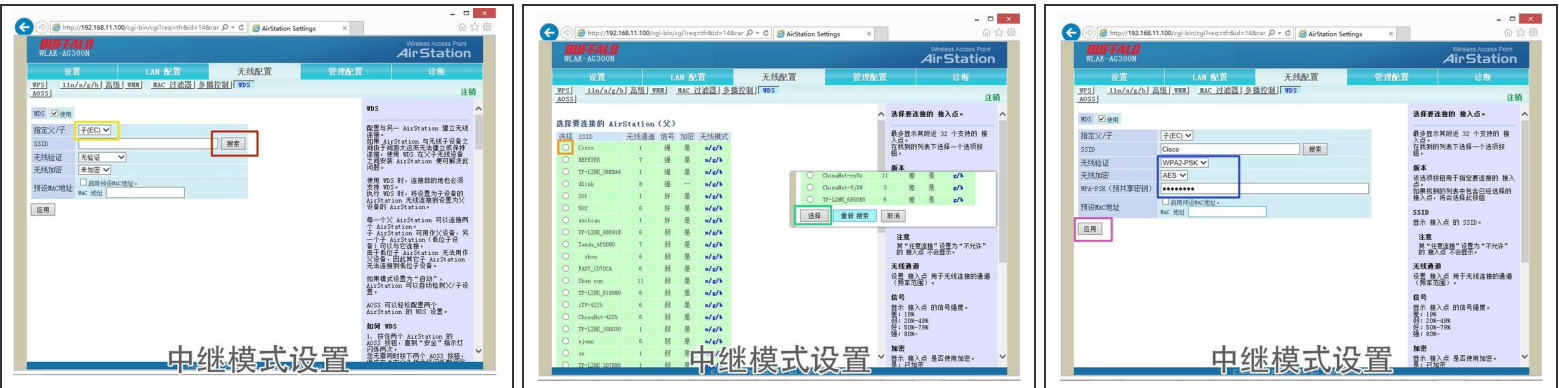

- 中继模式设置:选择子(EC)模式。
- 点搜索
- 选择需要中继的信号。
- 往下拉,点选择。
- 选择对方的加密参数(具体请前往对方的路由器查看)。
- 点应用。

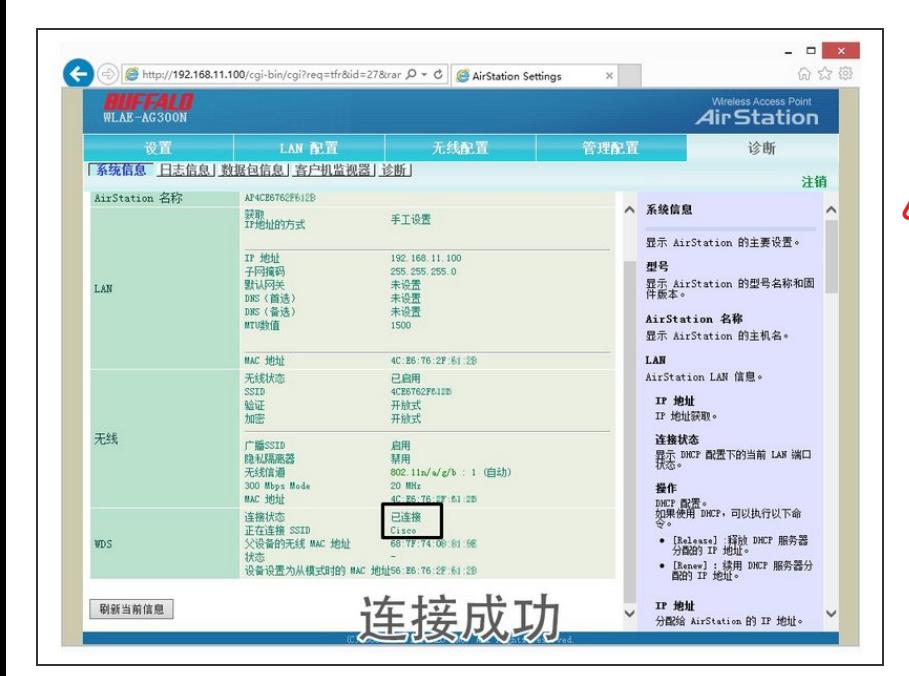

- 连接成功。如果未成功,请查看加密 方式和密码是否填写正确。  $\bullet$
- $\bigwedge$  如果上级路由设置了MAC地址过滤, 请将左图连接成功上方的从模式MAC 地址加入到允许列表。此MAC地址不 同于路由器底部的AMC地址。(此问 题是淘宝买家qwpsj发现的,在此表 示感谢)。

#### **Step 8**

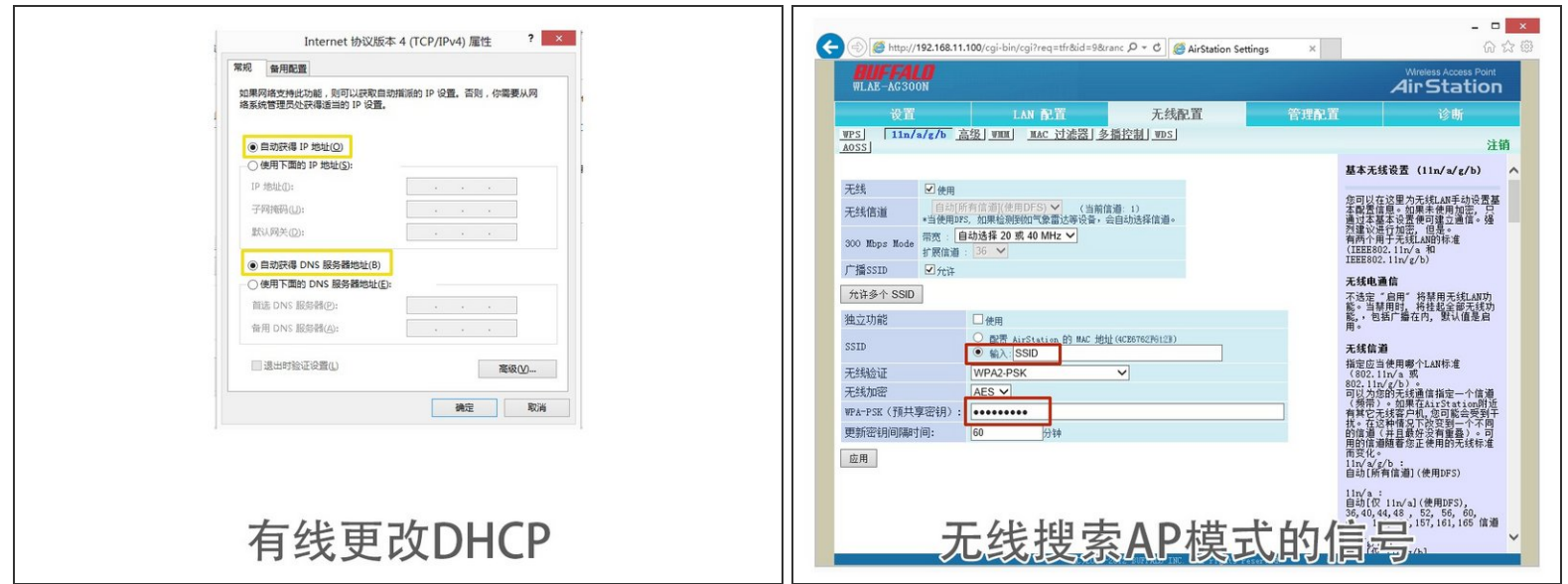

- 此时请将有线网络更改为DHCP模式。
- 无线设备搜索AP模式设置的这个信号,使用设置的密码进行连接。

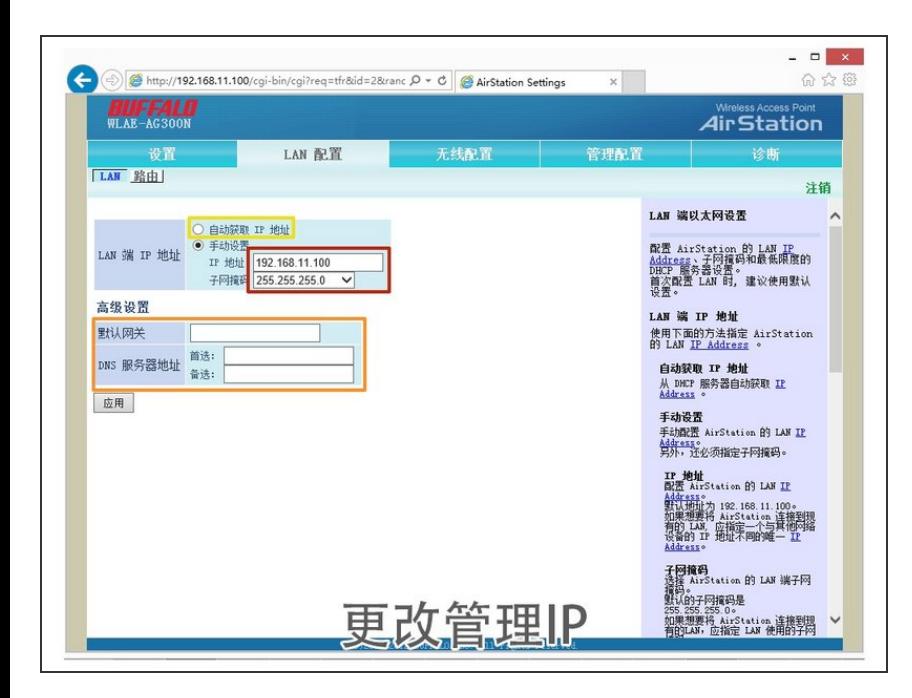

- 为了方便管理,可将此设备的IP地址 改为与局域网相同网段的IP地址。比 如原有的IP地址为:192.168.1.X, 此时可以将设备的IP地址设置为: 192.168.1.254.在保存设置之后,既 可以使用新设置的IP地址进行web管 理。  $\bullet$
- 默认网关和DNS服务器用于设备内部 的软件更新和时间服务。与其它设备 无关。  $\bullet$